# **LEADER**

# LV 5770 / LV 5770A

# MULTI MONITOR

インストールマニュアル

(ファームウエアのアップデート手順)

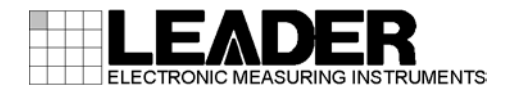

## 1 はじめに

本書は LV 5770(A)のファームウエアをアップデートするための手順書です。 ファームウエアをダウンロードする前に、当社ホームページに記載の使用条件と本書を必ず最 後までお読みください。

# 2 使用機器について

アップデートには以下の機器が必要です。お客様ご自身でご用意ください。

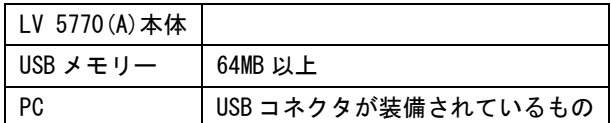

### 3 バックアップ

アップデートを行うと、現在のパネル設定が失われます。現在のパネル設定をアップデート後 も使用する場合は、プリセットにバックアップを取ってください。 プリセットの操作方法については、LV 5770(A) MULTI MONITOR の取扱説明書を参照してくだ さい。

# 4 バージョンの確認

ファームウエアをアップデートする前に、LV 5770(A)本体のファームウエアバージョンを確認 してください。本体のバージョンが配布されているバージョンと同じ場合、アップデートの必 要はありません。

#### ● 起動画面でバージョンを確認

電源を入れた後に表示される起動画面で確認します。

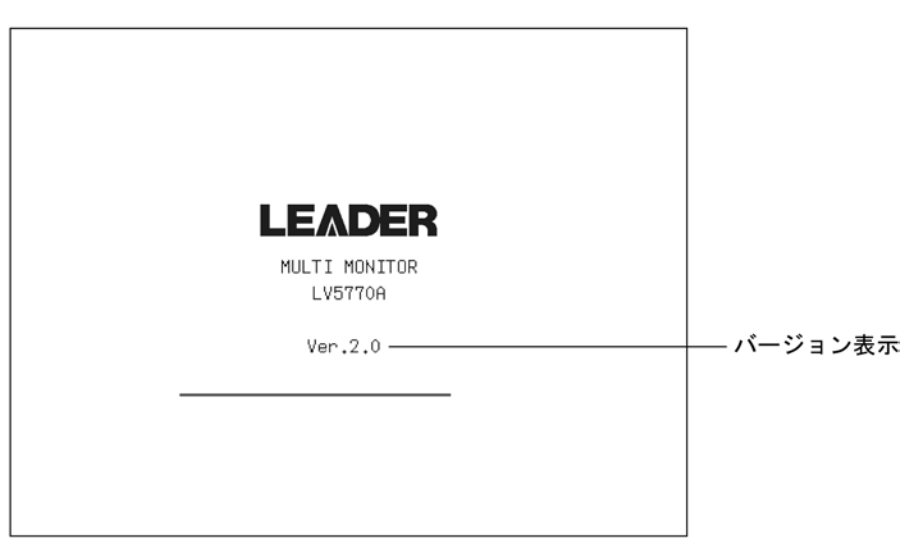

#### ● システム情報画面でバージョンを確認

 $\overline{\mathrm{SYS}}$  → F·3 SYSTEM INFO の順でキーを押すと、システム情報画面が表示されます。 「FIRMWARE」の欄でバージョンを確認します。

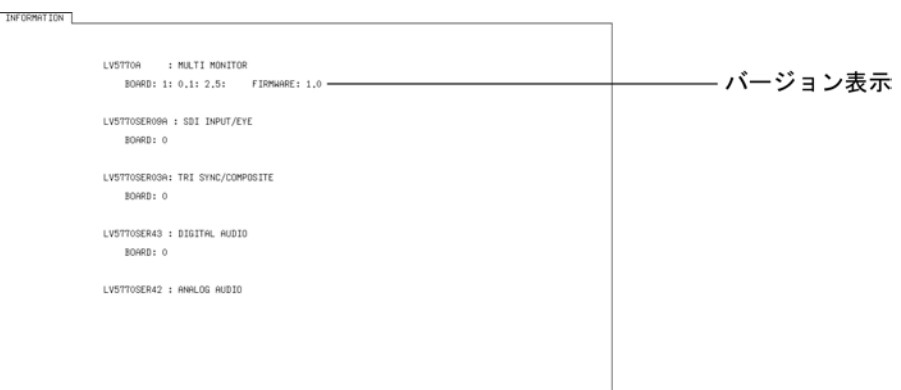

# 5 ファイルのダウンロード

以下の手順でアップデートファイルのダウンロードを行います。

1. ホームページ上のアイコンをクリックします。

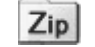

2. ファイルを PC に保存します。 以下のファイルが保存されます。(「\*」にはバージョン番号が入ります)

LV 5770 の場合 lv\_5770\_\*.\*.zip

LV 5770A の場合

 $\overline{2}$ lv 5770A \*.\*.zip

3. 保存したファイルを解凍します。

ファイルは ZIP 形式で圧縮されています。お手持ちの解凍ソフトで解凍してください。 解凍後のフォルダは以下のとおりです。

LV 5770 の場合

LV5770\_UPDATE

LV 5770A の場合 LV5770A\_UPDATE

#### 4. USB メモリーにフォルダをコピーします。

解凍したフォルダを USB メモリーの最上位階層にコピーします。

### LV 5770 の場合 USB メモリー │  $\vdash$   $\Box$  LV5770\_UPDATE LV 5770A の場合 USB メモリー │  $\Box$  LV5770A\_UPDATE

# 6 アップデート

以下の手順でアップデートを行います。

1. USB コネクタに、「5 ファイルのダウンロード」(P3)でフォルダをコピーした USB メモリ ーを接続します。

画面右上に、USB が表示されます。

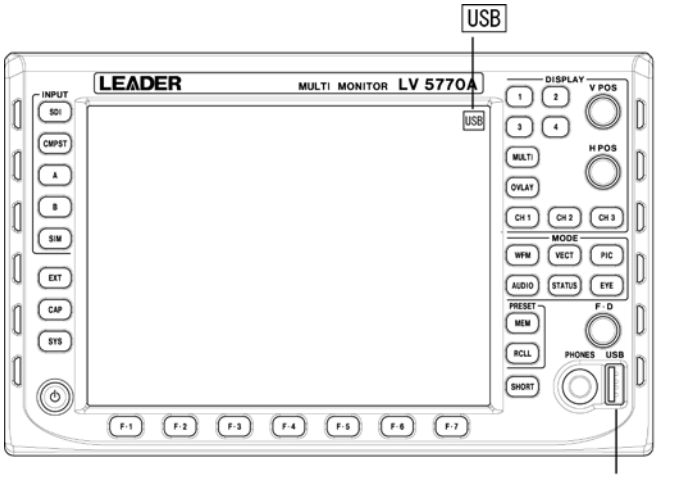

USBコネクタ

2. SYS → F·7 next menu → F·1 INITIALIZE → F·7 FIRMWARE UPDATE の順でキーを押す と、アップデート画面が表示されます。

USB メモリー内のバージョンが現在のバージョンよりも新しい(数字が大きい)ことを確認 してください。

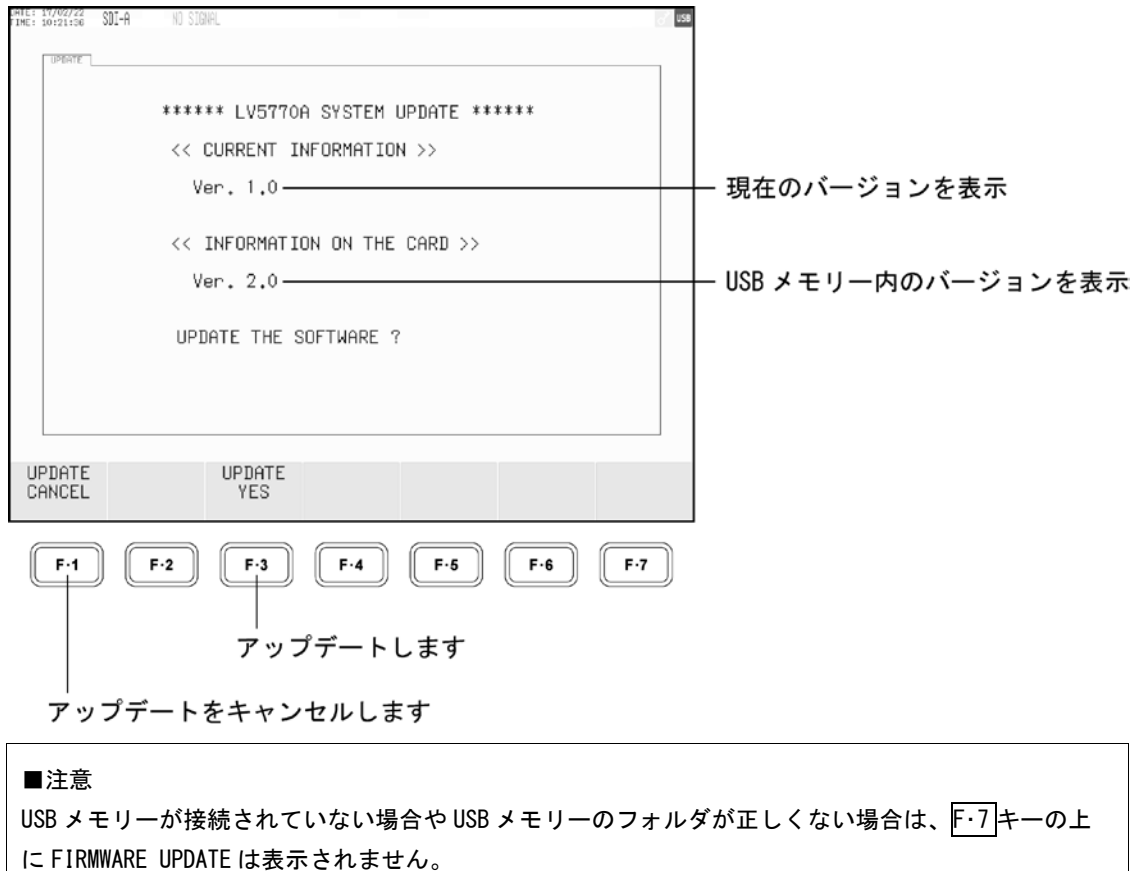

3. F·3 UPDATE YES を押してアップデートを開始します。

アップデートをキャンセルするときは、F・1 UPDATE CANCEL を押して、USB メモリーを抜 いてください。

アップデートが始まると、一度画面が消えた後にアップデート画面が表示されます。 バージョンによって数分~10 分程度後、「UPDATE COMPLETED」が表示され、自動的に再起 動します。

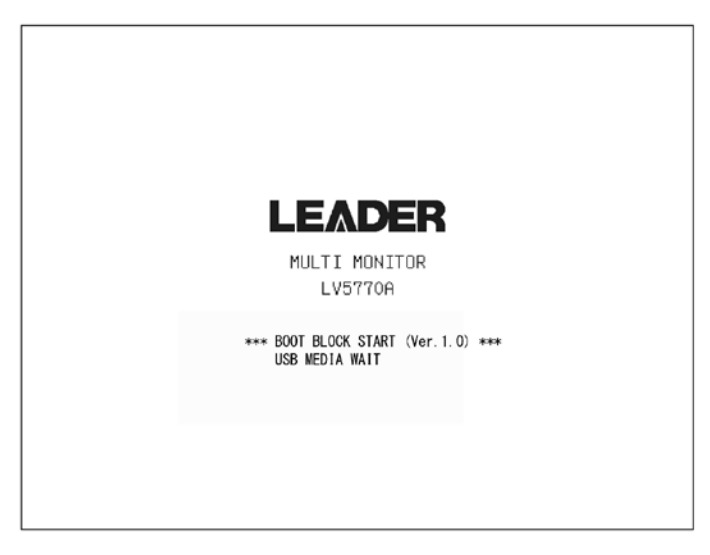

数分~10 分程度

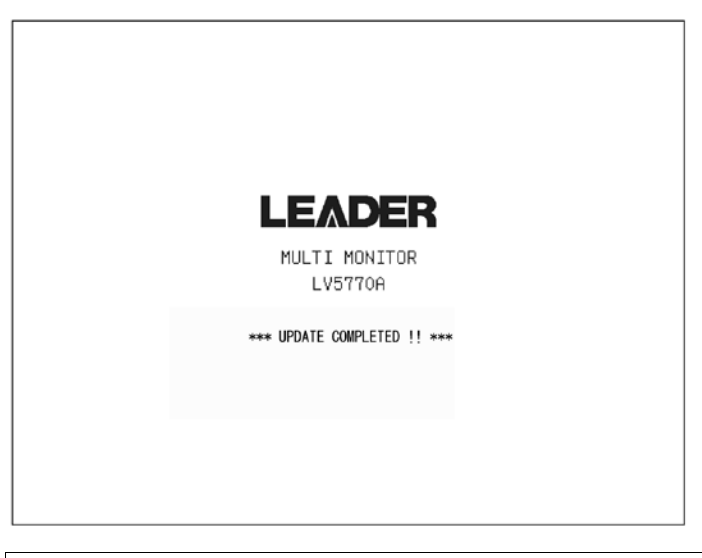

■注意

アップデート中は、USB メモリーを抜いたり、電源を切ったりしないでください。

4. バージョンを確認します。

正常にアップデートが行われたことを確認するために、本体のバージョンを確認してくだ さい。(「4 バージョンの確認」(P2)参照)

5. USB メモリーを USB コネクタから抜きます。